## **Logging in to 3DEXPERIENCE platform**

**On this page**

- [Switching platform/credentials](#page-1-0)
- [Logging out](#page-1-1)
- [Launching modeling tool from 3DEXPERIENCE platform](#page-2-0)

The **3D**EXPERIENCE menu groups all available integrations with the **3D**EXPERIENCE platform. For some functionalities to work, you need to log in to the **3D**EXPERIENCE platform as described below. You can log in to the platform deployed either on-premises or on the cloud server.

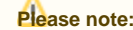

To avoid connection issues related to the certificates that are not trusted, we recommend installing a self-signed certificate to JRE. For the

solution, refer to [Connection issues when the certificate is not trusted](https://docs.nomagic.com/display/CDH2021xR2/Troubleshooting#Troubleshooting-Connectingissueswhenthecertificateisnottrusted).<br>To log in to the **3DEXPERIENCE** platform from the modeling tool

- If you are launching a modeling tool from **3D**EXPERIENCE platform, you are logged in automatically.
- 1. In the main menu, select **3DEXPERIENCE** > **Login**. To avoid issues when launching the modeling tool, set it as the default app for .mdzip files: select **Windows Settings > Apps > Default apps**
- 2. In the **Server** box of the open dialog, enter the server address. If the **3D**EXPERIENCE platform is deployed on the cloud, select the **The 3DEXPERIENCE platform is hosted on the cloud** check box. tool as the default app for .mdzip files.

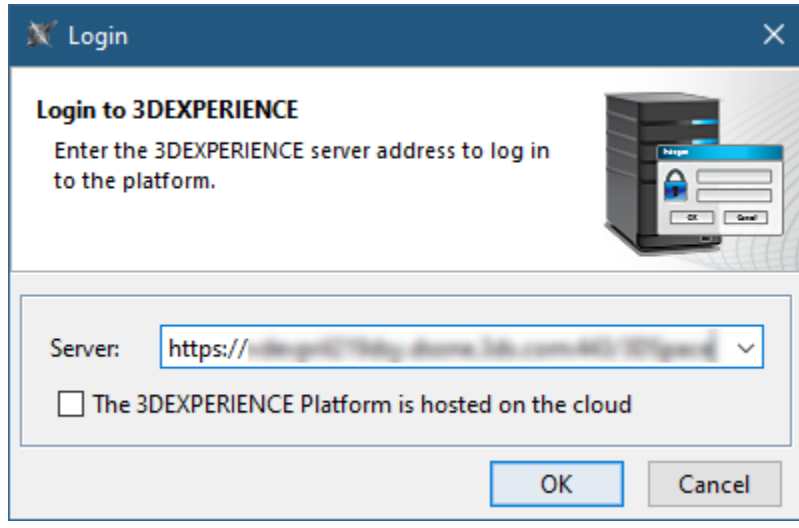

- 3. Click **OK**.
- 4. In the respective boxes of the open dialog, enter your **3D**EXPERIENCE username and password.

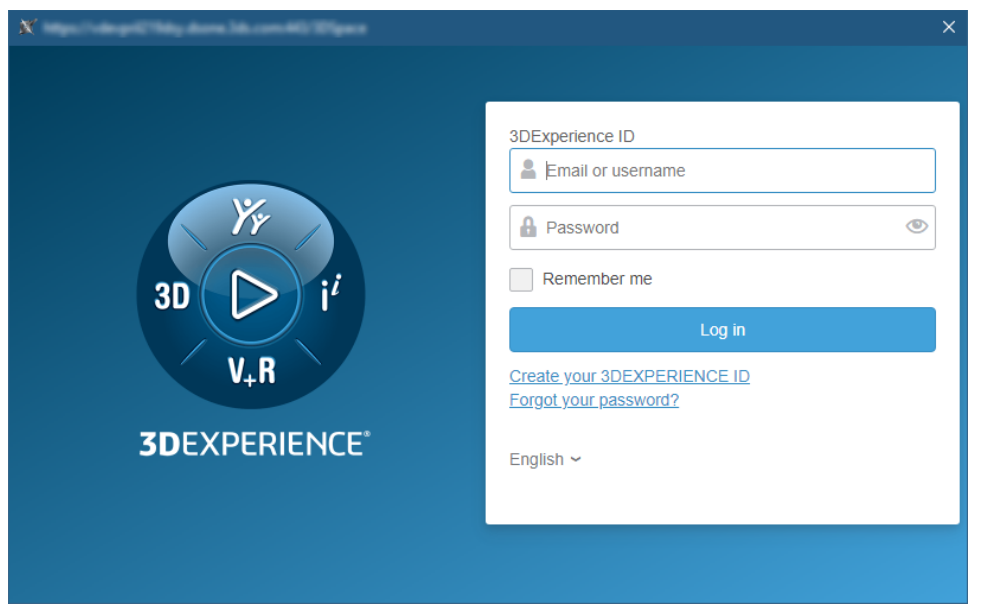

## 5. Click **Log in**.

Once you log in to the **3D**EXPERIENCE platform, you can use all the functionalities of the installed plugins without canceling the session.

When logging in to the cloud-based 3DEXPERIENCE platform, make sure you have all the required roles and/or licenses to use the platform and its applications. If you do not have the necessary roles and/or licenses, you will get the notification suggesting you to choose a different platform. If you still encounter login issues, contact the person responsible for the role and license configuration.

## <span id="page-1-0"></span>**Switching platform/credentials**

Once you log in to the **3D**EXPERIENCE platform, you can switch to a different platform, the platform's collaborative space, or a different access role without terminating your session.

To switch to a different **3D**EXPERIENCE platform/credentials

- 1. In the main menu, select **3DEXPERIENCE** > **Switch Platform/Credentials**.
- 2. In the **Switch Platform/Credentials** dialog, select the platform and/or credentials you want to switch to and click **OK**.

<span id="page-1-1"></span>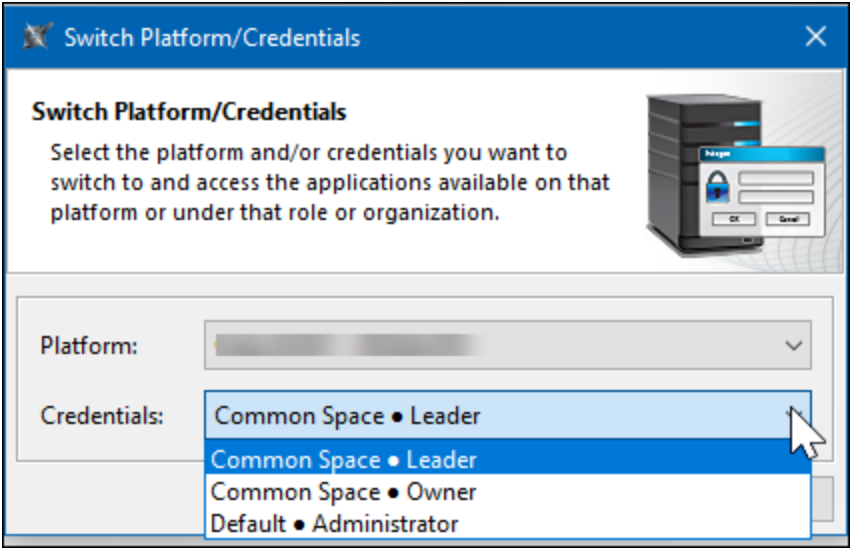

Logging out<br>In the first drop-down list, while the spaces and credentials are displayed in the following format: Collaborative Space • Access Role. When you finish working on a project in the **3D**EXPERIENCE platform, you can terminate your session by logging out of the platform. The **Switch Platform/Credentials** drop-down lists display only the platforms, collaborative spaces, and roles you can access. Platforms show

To log out of the **3D**EXPERIENCE platform

Δ

In the main menu, select **3DEXPERIENCE** > **Logout**.

## <span id="page-2-0"></span>**Launching modeling tool from 3DEXPERIENCE platform**

To launch a modeling tool from **3D**EXPERIENCE platform

- 1. Log in to **3D**EXPERIENCE platform with your **3D**EXPERIENCE username and password.
- 2. Click the **Compass** icon in the upper left corner.
- 3. Select **Design with CATIA Magic.**
- 4. The tool launches and you are automatically logged in to the platform.